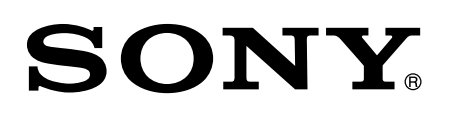

# 360 Virtual Mixing Environment

# 取扱説明書

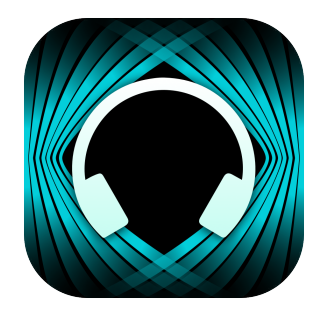

© 2023 Sony Corporation

# 目次

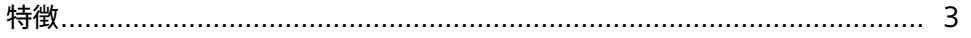

### 準備する

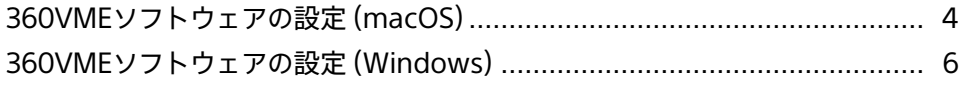

### 使いかた

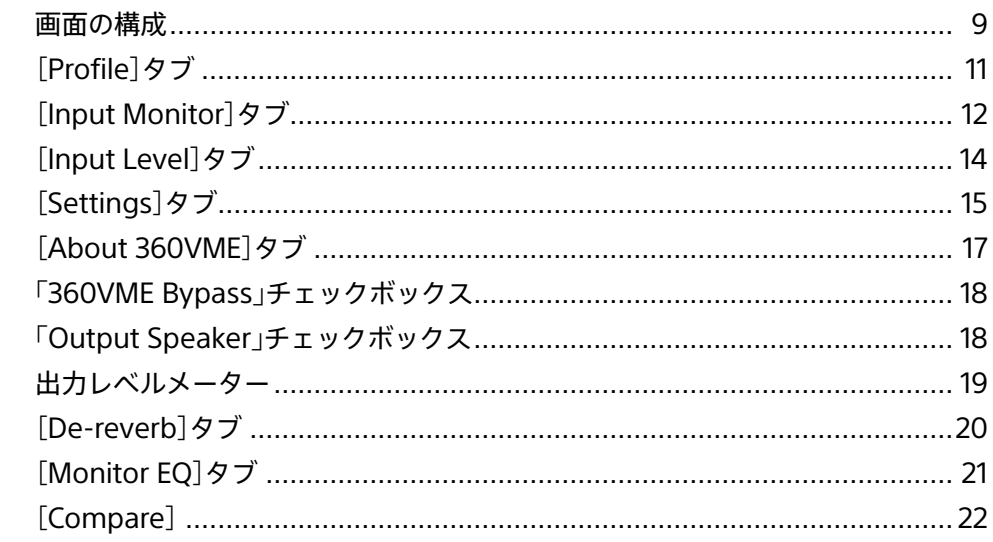

### その他

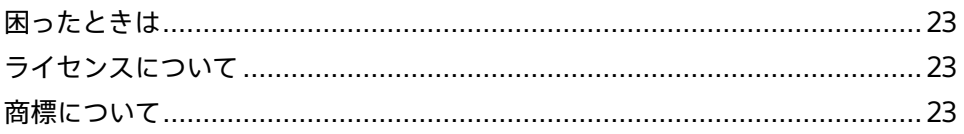

### <span id="page-2-0"></span>**特徴**

360 Virtual Mixing Environmentとは、サウンド制作用リファレンススタジオの音場環境を、ヘッドホンで高精度に再現する 立体音響技術であり、本ソフトウェアの名称です。(以降、「360VMEソフトウェア」または「本ソフトウェア」と表記します。) DAWやプラグインとあわせて本ソフトウェアを使用することで、上記の技術を用いたサウンド制作が可能になります。

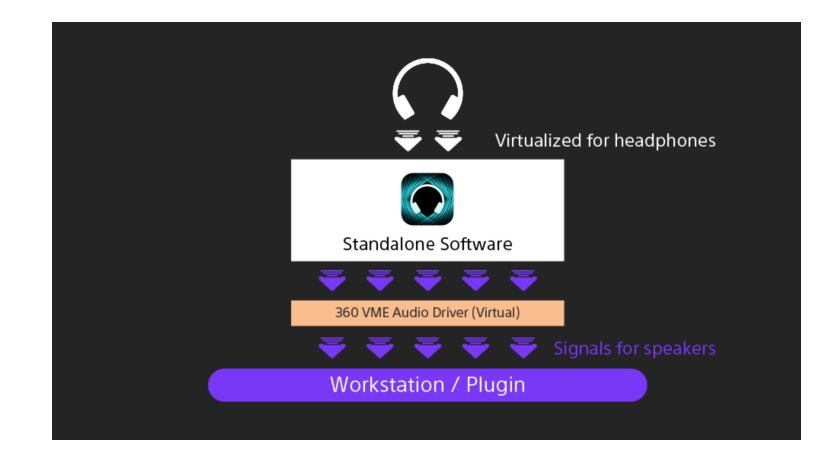

### <span id="page-3-0"></span>**準備する**

### **360VMEソフトウェアの設定(macOS)**

#### 360VMEソフトウェアをインストールする(macOS)

本ソフトウェアを、お使いのパソコン(macOS)にインストールします。 対応OSは、macOS バージョン10.15.7以降です。

- **1**  360VME Profileを測定したスタジオから提供された本ソフトウェアのインストーラーを、お使いのパソコン にダウンロードする。
- **2** ダウンロードしたインストーラーを起動する。
- **3** インストール画面が表示されるので[続ける]を選択する。
- **4** [使用許諾契約]を確認し、[続ける]を選択してから[Agree]を選択する。
- **5** 以降、画面の指示に従ってインストールを完了する。

#### **ご注意**

インストール先のファイルパスやファイル名に、2バイト文字を含めることはできません。

#### DAWに接続する(macOS)

本ソフトウェアをDAWに接続します。

ここでは、Pro Tools(macOS版)を使用した設定方法を説明します。

#### **360 WalkMix Creator™(360 Reality Audio用)を使う場合**

#### **1**  Pro Toolsを起動し、設定を行う。

- 360 WalkMix Creatorプラグインを使用して作成された360 Reality Audio制作用のセッションを開く。
- [設定]メニューから[プレイバックエンジン]を選択し、「プレイバックエンジン」に「360VME Audio Driver 16ch」以外 の任意のデバイスを設定する。

#### **2** <sup>360</sup> WalkMix Creatorを起動し、設定を行う。

- 360 WalkMix Creatorプラグインの画面右下にある歯車アイコンをクリックする。 設定画面が開きます。
- サイドバーの[オーディオデバイス]タブで、以下のように設定する。
	- 出力タイプ:CoreAudio
	- 出力デバイス:360VME Audio Driver 16ch
	- 出力サンプルレート:48000
	- ●出力バッファサイズ:任意のサイズ(1024または2048を推奨)
- 360 WalkMix Creatorプラグインのヘッドホンモニタリングがオンになっている場合は、画面左下にあるヘッドホンア イコンをクリックしてオフにする。

#### **3** 本ソフトウェアを起動し、[Profile]タブを開く。

任意の360VME Profile(.vmeファイル)を読み込みます。詳しくは、「[Profile]タブ」(11ページ)をご覧ください。

#### **4** 本ソフトウェアの[Settings]タブを開く。

[Audio Settings]をクリックして「Audio Settings」画面を開き、以下のように設定する。

- Output:使用するヘッドホンに出力可能なオーディオドライバー\*
- Input: 360VME Audio Driver 16ch
- Sample rate: 48000 Hz
- Audio buffer size: 任意のサイズ(1024または2048を推奨)
- \* Output Speaker機能を使用する場合は、スピーカーに出力可能なオーディオドライバーも設定してください。Output Speaker機能に ついて詳しくは、「「Output Speaker」チェックボックス」(18ページ)をご覧ください。
- 手順4-で「Output」に設定したオーディオドライバーが出力可能なチャンネルのうち、本ソフトウェアが出力先とし て使用するチャンネルにチェックを入れる。 チェックを入れた出力先チャンネルの数だけ、[Settings]タブ画面の「Headphone Output Channels」にチェック ボックスが表示されます。
- [Settings]タブ画面の「Headphone Output Channels」に表示されたチェックボックスのうち、ヘッドホン出力に使 用するチャンネルにチェックを入れる。

**5** 手順1で開いたセッションをPro Toolsで再生し、本ソフトウェアで入力信号が受信されているか確認する。

[Input Monitor]タブまたは[Input Level]タブで確認します。

設定したチャンネルの入力レベルランプ([Input Monitor]タブ)、または入力レベルメーター([Input Level]タブ)が点灯 していれば、接続は成功です。

#### **外部レンダラーを使用しないマルチチャンネルトラックを使う場合**

**1**  Pro Toolsを起動し、設定を行う。

[設定]メニューから[プレイバックエンジン]を選択し、「プレイバックエンジン」に「360VME Audio Driver 16ch」を設定 する。

**2** 本ソフトウェアを起動し、[Profile]タブを開く。

任意の360VME Profile(.vmeファイル)を読み込みます。詳しくは、「[Profile]タブ」(11ページ)をご覧ください。

- **3** 本ソフトウェアの[Settings]タブを開く。
	- [Audio Settings]をクリックして「Audio Settings」画面を開き、以下のように設定する。
		- Output:使用するヘッドホンに出力可能なオーディオドライバー\*
		- Input: 360VME Audio Driver 16ch
		- Sample rate: 48000 Hz
		- Audio buffer size:任意のサイズ(1024または2048を推奨)
	- \* Output Speaker機能を使用する場合は、スピーカーに出力可能なオーディオドライバーも設定してください。Output Speaker機能に ついて詳しくは、「「Output Speaker」チェックボックス」(18ページ)をご覧ください。
	- 手順3-で「Output」に設定したオーディオドライバーが出力可能なチャンネルのうち、本ソフトウェアが出力先とし て使用するチャンネルにチェックを入れる。 チェックを入れた出力先チャンネルの数だけ、[Settings]タブ画面の「Headphone Output Channels」にチェック
	- ボックスが表示されます。 [Settings]タブ画面の「Headphone Output Channels」に表示されたチェックボックスのうち、ヘッドホン出力に使 用するチャンネルにチェックを入れる。
- **4** 手順1で開いたセッションをPro Toolsで再生し、本ソフトウェアで入力信号が受信されているか確認する。

[Input Monitor]タブまたは[Input Level]タブで確認します。

設定したチャンネルの入力レベルランプ([Input Monitor]タブ)、または入力レベルメーター([Input Level]タブ)が点灯 していれば、接続は成功です。

### <span id="page-5-0"></span>**360VMEソフトウェアの設定(Windows)**

#### 360VMEソフトウェアをインストールする(Windows)

本ソフトウェアを、お使いのパソコン(Windows)にインストールします。 対応OSは、Windows 10以降です。

- **1**  360VME Profileを測定したスタジオから提供された本ソフトウェアのインストーラーを、お使いのパソコン にダウンロードする。
- **2** ダウンロードしたインストーラーを起動する。
- **3** インストール画面が表示されるので[次へ]を選択する。
- **4** [使用許諾契約]を確認し、[同意します]を選択してから[次へ]を選択する。
- **5** 以降、画面の指示に従ってインストールを完了する。

#### **ご注意**

インストール先のファイルパスやファイル名に、2バイト文字を含めることはできません。

#### DAWに接続する(Windows)

本ソフトウェアをDAWに接続します。 ここでは、Pro Tools(Windows版)を使用した設定方法を説明します。

#### **360 WalkMix Creator(360 Reality Audio用)を使う場合**

**1**  Pro Toolsを起動し、設定を行う。

- 360 WalkMix Creatorプラグインを使用して作成された360 Reality Audio制作用のセッションを開く。
- [設定]メニューから[プレイバックエンジン]を選択し、「プレイバックエンジン」に「360VME ASIO Driver」、「360VME Audio Driver 16ch」以外の任意のデバイスを設定する。

#### **2** 360 WalkMix Creatorを起動し、設定を行う。

- 360 WalkMix Creatorプラグインの画面右下にある歯車アイコンをクリックする。 設定画面が開きます。
- サイドバーの[オーディオデバイス]タブで、以下のように設定する。

#### **360VME ASIO Driverを使う場合**

- **•** 出力タイプ:ASIO
- 出力デバイス:360VME ASIO Output Driver

#### **360VME Audio Driverを使う場合**

- 出力タイプ:Windows Audio
- 出力デバイス:360VME Audio Driver 16ch
- 出力サンプルレート:48000
- 出力バッファサイズ:任意のサイズ(1024または2048を推奨)
- 手順2-で360VME ASIO Driverを選択した場合は、[デバイスセッティングパネルを開く]をクリックして「360VME ASIO Settings」画面を開き、以下のように設定する。
	- バッファサイズ: 任意のサイズ(1024または2048を推奨)
	- サンプルレート:48000 Hz
	- サンプルフォーマット:任意のフォーマット\*
- \* DAWのプロジェクト設定に合わせて設定してください。

 360 WalkMix Creatorプラグインのヘッドホンモニタリングがオンになっている場合は、画面左下にあるヘッドホンア イコンをクリックしてオフにする。

#### **3** 本ソフトウェアを起動し、[Profile]タブを開く。

任意の360VME Profile(.vmeファイル)を読み込みます。詳しくは、「[Profile]タブ」(11ページ)をご覧ください。

#### **4** 本ソフトウェアの[Settings]タブを開く。

[Audio Settings]をクリックして「Audio Settings」画面を開き、以下のように設定する。

#### **360VME ASIO Driverを使う場合**

- Output audio device type: 任意の出力デバイス\*1
- Output:使用するヘッドホンに出力可能なオーディオドライバー\*2
- Output audio buffer size:任意のサイズ(1024または2048を推奨)
- Input audio device type: ASIO
- Input: 360VME ASIO Input Driver
- Input audio buffer size:手順2-で設定したバッファサイズ(1024または2048を推奨)
- Sample rate: 48000 Hz

#### **360VME Audio Driverを使う場合**

- Output audio device type: 任意の出力デバイス\*1
- Output:使用するヘッドホンに出力可能なオーディオドライバー\*2
- Output audio buffer size:任意のサイズ(1024または2048を推奨)
- Input audio device type: Windows Audio
- Input: 360VME Audio Driver 16ch
- Input audio buffer size:任意のサイズ(1024または2048を推奨)
- Sample rate: 48000 Hz

\*1 ASIOドライバーを使用する音声出力機器をお使いの場合は、「ASIO」を設定してください。

- \*2 Output Speaker機能を使用する場合は、スピーカーに出力可能なオーディオドライバーも設定してください。Output Speaker機能 について詳しくは、「「Output Speaker」チェックボックス」(18ページ)をご覧ください。
- 手順4-で「Output」に設定したオーディオドライバーが出力可能なチャンネルのうち、本ソフトウェアが出力先とし て使用するチャンネルにチェックを入れる。 チェックを入れた出力先チャンネルの数だけ、[Settings]タブ画面の「Headphone Output Channels」にチェック

ボックスが表示されます。

[Settings]タブ画面の「Headphone Output Channels」に表示されたチェックボックスのうち、ヘッドホン出力に使 用するチャンネルにチェックを入れる。

#### **5** 手順1で開いたセッションをPro Toolsで再生し、本ソフトウェアで入力信号が受信されているか確認する。

[Input Monitor]タブまたは[Input Level]タブで確認します。 設定したチャンネルの入力レベルランプ([Input Monitor]タブ)、または入力レベルメーター([Input Level]タブ)が点灯 していれば、接続は成功です。

#### **外部レンダラーを使用しないマルチチャンネルトラックを使う場合**

**1**  Pro Toolsを起動し、設定を行う。

#### **360VME ASIO Driverを使う場合**

- [設定]メニューから[プレイバックエンジン]を選択し、「プレイバックエンジン」に「360VME ASIO Output Driver」を 設定する。
- [設定]メニューから[ハードウエア設定]を選択し、「ペリフェラル」に「360VME ASIO Output Driver」が表示されてい ることを確認する。
- [設定アプリケーション起動]をクリックして「360VME ASIO Settings」画面を開き、以下のように設定する。
	- バッファサイズ:任意のサイズ(1024または2048を推奨)
	- サンプルレート:48000 Hz
- サンプルフォーマット:任意のフォーマット\*
- \* DAWのプロジェクト設定に合わせて設定してください。

#### **360VME Audio Driverを使う場合**

[設定]メニューから[プレイバックエンジン]を選択し、以下のように設定する。

- プレイバックエンジン:Windows Audio Device
- 出力デバイス:360VME Audio Driver 16ch

#### **2** 本ソフトウェアを起動し、[Profile]タブを開く。

任意の360VME Profile(.vmeファイル)を読み込みます。詳しくは、「[Profile]タブ」(11ページ)をご覧ください。

#### **3** 本ソフトウェアの[Settings]タブを開く。

[Audio Settings]をクリックして「Audio Settings」画面を開き、以下のように設定する。

#### **360VME ASIO Driverを使う場合**

- Output audio device type: 任意の出力デバイス\*1
- Output:使用するヘッドホンに出力可能なオーディオドライバー\*2
- Output audio buffer size:任意のサイズ(1024または2048を推奨)
- Input audio device type: ASIO
- Input: 360VME ASIO Input Driver
- Input audio buffer size:手順1-で設定したバッファサイズ(1024または2048を推奨)
- Sample rate: 48000 Hz

#### **360VME Audio Driverを使う場合**

- Output audio device type:任意の出力デバイス\*1
- Output:使用するヘッドホンに出力可能なオーディオドライバー\*2
- Output audio buffer size:任意のサイズ(1024または2048を推奨)
- Input audio device type: Windows Audio
- Input: 360VME Audio Driver 16ch
- Input audio buffer size:任意のサイズ(1024または2048を推奨)
- Sample rate: 48000 Hz

\*1 ASIOドライバーを使用する音声出力機器をお使いの場合は、「ASIO」を設定してください。

- \*2 Output Speaker機能を使用する場合は、スピーカーに出力可能なオーディオドライバーも設定してください。Output Speaker機能 について詳しくは、「「Output Speaker」チェックボックス」(18ページ)をご覧ください。
- 2 手順3-①で「Output」に設定したオーディオドライバーが出力可能なチャンネルのうち、本ソフトウェアが出力先とし て使用するチャンネルにチェックを入れる。 チェックを入れた出力先チャンネルの数だけ、[Settings]タブ画面の「Headphone Output Channels」にチェック ボックスが表示されます。
- [Settings]タブ画面の「Headphone Output Channels」に表示されたチェックボックスのうち、ヘッドホン出力に使 用するチャンネルにチェックを入れる。

#### **4** 手順1で開いたセッションをPro Toolsで再生し、本ソフトウェアで入力信号が受信されているか確認する。

[Input Monitor]タブまたは[Input Level]タブで確認します。 設定したチャンネルの入力レベルランプ([Input Monitor]タブ)、または入力レベルメーター([Input Level]タブ)が点灯 していれば、接続は成功です。

<span id="page-8-0"></span>**使いかた**

### **画面の構成**

本ソフトウェアのホーム画面について説明します。

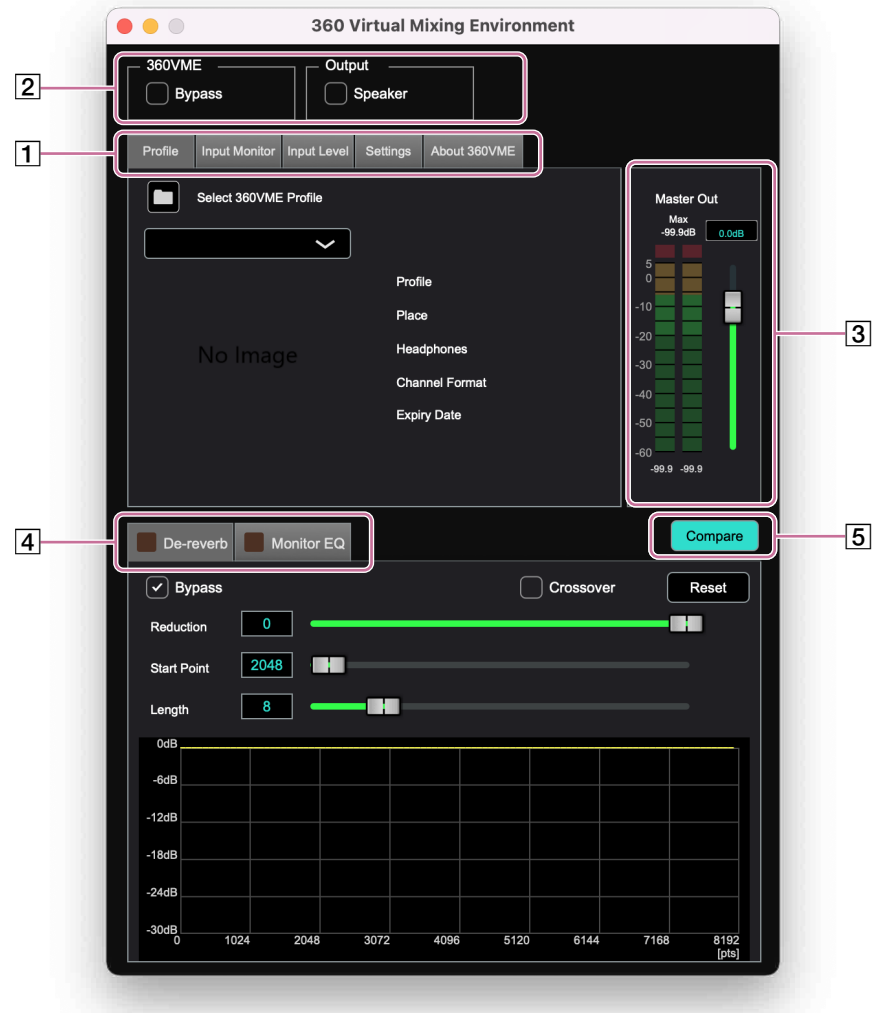

#### 設定タブ

- 以下のタブに分かれています。設定したい項目のタブを選択してください。
- [Profile]タブ
- 360VME Profileの読み込みや切り替え、情報の確認を行います。
- [Input Monitor]タブ
- 入力レベルの確認や、チャンネルのソロ/ミュート切り替え、チャンネルルーティングの変更を行います。
- [Input Level]タブ 入力レベルの確認や、各チャンネルのソロ/ミュート切り替えを行います。
- [Settings]タブ

入出力デバイス・ドライバーや出力チャンネルなどの確認/設定を行います。設定を保存したり、保存した設定を読み込んだりするこ ともできます。

• [About 360VME]タブ 本ソフトウェアに関する情報やライセンス情報、ソフトウェア使用許諾契約書を表示します。

#### 2 バイパス設定

- 以下の2つのチェックボックスが表示されます。
- 「360VME Bypass」チェックボックス ヘッドホンに出力する音を切り替えます。
- 「Output Speaker」チェックボックス スピーカーに出力する音を切り替えます。 このチェックボックスは、初期設定では表示されません。詳しくは、「「Output Speaker」チェックボックス」(18ページ)をご覧ください。

#### 出力レベルメーター

出力信号のレベルの確認/調整を行います。

#### 調整タブ

- 以下のタブに分かれています。設定したい項目のタブを選択してください。 • [De-reverb]タブ 出力信号の広がりを調整します。
- [Monitor EQ]タブ イコライザーの設定を行います。

#### [5] Compare

[De-reverb]タブと[Monitor EQ]タブで、2パターンのパラメーター設定を比較します。

# <span id="page-10-0"></span>**[Profile]タブ**

[Profile]タブでは、360VME Profileの読み込みや切り替え、情報の確認を行います。

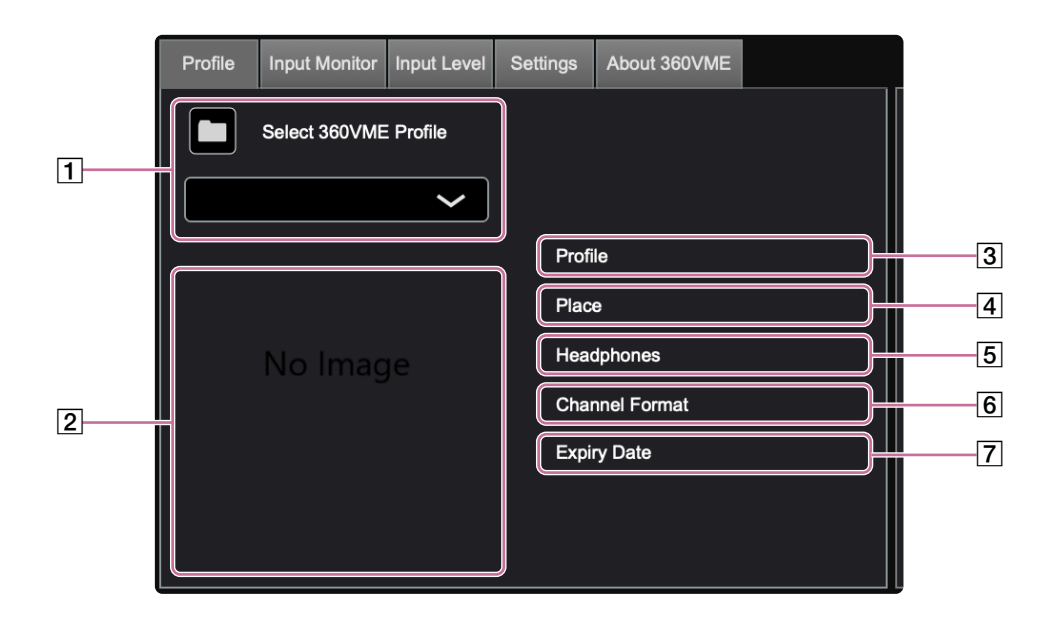

#### 360VME Profile選択

スタジオで測定した360VME Profileを読み込みます。

(フォルダー)アイコンをクリックして「Choose a file」画面を開き、希望の360VME Profile(.vmeファイル)を選択してください。

#### **ご注意**

360VME Profileのファイルパスに、2バイト文字を含めることはできません。

#### **ヒント**

- 同じフォルダーに複数の360VME Profileがある場合は、プルダウンメニューから360VME Profileを切り替えられます。
- 360VME Profileを[Profile]タブの画面内にドラッグアンドドロップして読み込むこともできます。

#### 2 イメージ画像

360VME Profileを測定したスタジオのサムネイル画像が表示されます。

#### **3** Profile

スタジオで割り当てられた3桁の数字が表示されます。

#### [4] Place

360VME Profileを測定したスタジオの情報が表示されます。

#### **5** Headphones

360VME Profileの測定時に使用したヘッドホンが表示されます。 360VME Profileは、測定したスタジオとヘッドホンの組み合わせで作成されます。表示されているヘッドホンと同じヘッドホンを使用し ていることをご確認ください。

#### **6** Channel Format

360VME Profileのチャンネルフォーマットが、以下のいずれかで表示されます。

- 13ch (360 Reality Audio):360 Reality Audio Speaker Systemを想定したスピーカーレイアウトです。
- 9.1.6ch:水平面に最大9ch、上層に最大6ch、サブウーファーが最大1chある制作環境用のスピーカーレイアウトです。
- Custom:13ch (360 Reality Audio)、9.1.6chのいずれにも該当しない制作環境用のスピーカーレイアウトです。

チャンネルフォーマットは、[Input Monitor]タブに表示されるスピーカーレイアウトと連動します。 「Custom」の場合は、[Input Monitor]タブでの操作は無効になります。 詳しくは、「[Input Monitor]タブ」(12ページ)をご覧ください。

#### **7** Expiry Date

選択した360VME Profileの有効期限が表示されます。 表示されている日付の翌日午前0時まで有効です。

# <span id="page-11-0"></span>**[Input Monitor]タブ**

[Input Monitor]タブでは、入力レベルの確認や、チャンネルのソロ/ミュート切り替え、チャンネルルーティングの変更を行 います。

360VME Profileのチャンネルフォーマットが「Custom」の場合は、[Input Monitor]タブでの操作は無効になります。

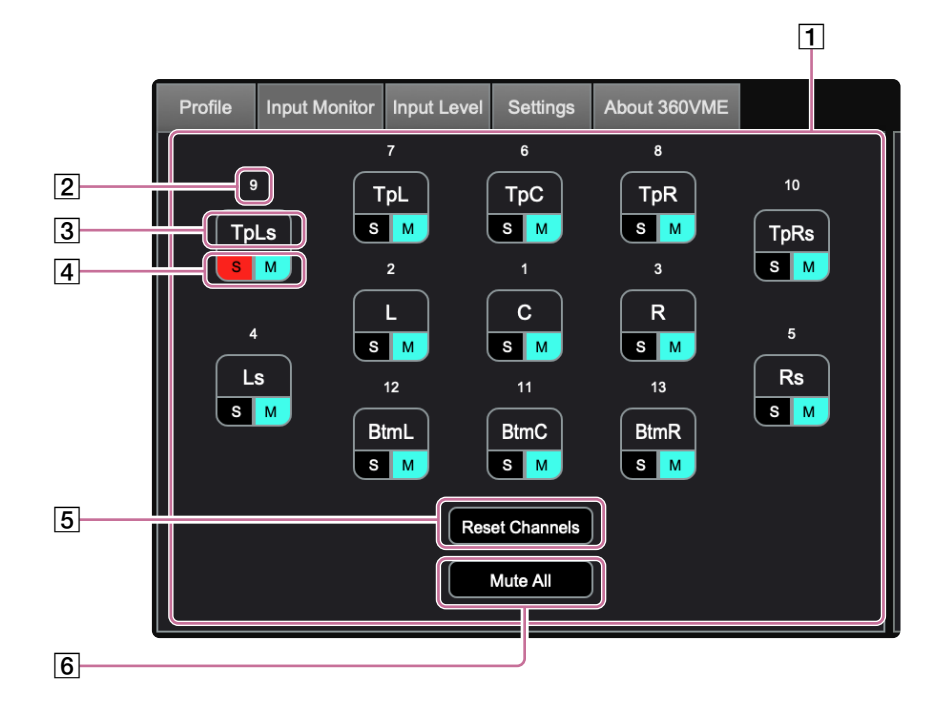

#### スピーカーレイアウト

360VME Profileに含まれるチャンネルフォーマットの情報が表示されます。 チャンネルフォーマットの情報によって、[Input Monitor]タブの表示内容が変わります。以下は、各フォーマットの設定画面の例です。

• 13ch(360 Reality Audio) • 9.1.6ch

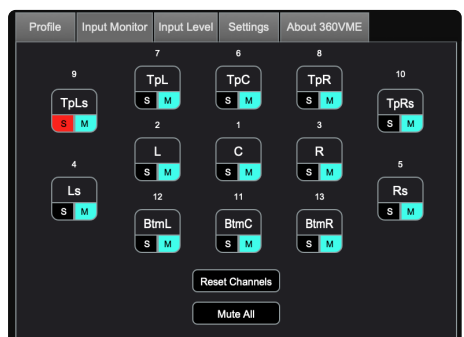

• Custom

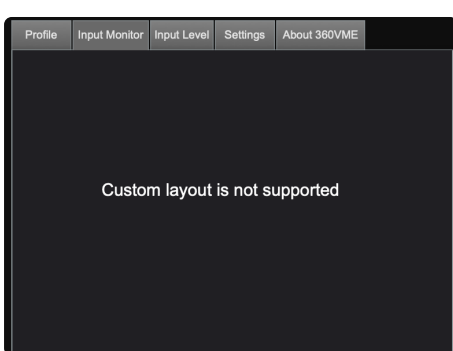

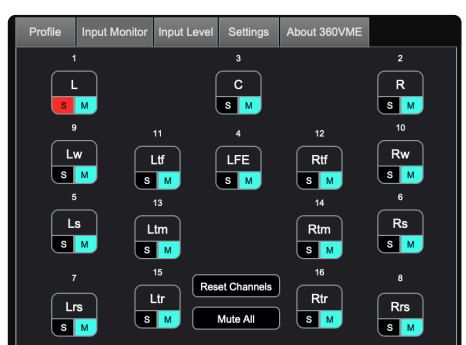

#### チャンネルラベル

チャンネルラベルを書き変えることでチャンネルルーティングを変更できます。以下は、13ch(360 Reality Audio)と9.1.6chのチャンネ ルルーティングです。

• 13ch(360 Reality Audio)

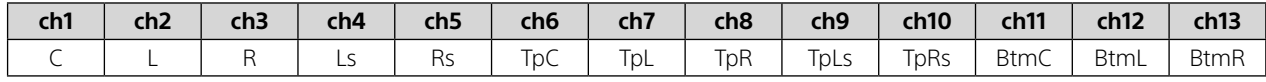

• 9.1.6ch

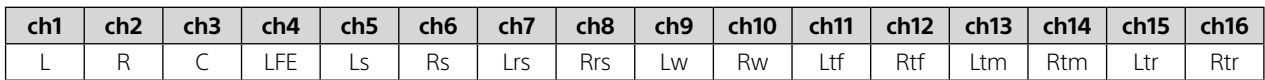

#### 入力レベルランプ

- クリックしたままにすると、その間はソロが有効になります。
- 入力信号のゲインによって、ランプの色が変わります。
- 赤:0 dBFSを超える場合

黄:0 dBFS以下で-6 dBFSを超える場合

黄緑:-6 dBFS以下で-20 dBFSを超える場合

緑:-20 dBFS以下の場合

#### ソロ/ミュートボタン

各チャンネルの[S]/[M]をクリックすると、そのチャンネルのソロ/ミュートが切り替わります。

#### **5** Reset Channels

クリックすると、チャンネルルーティングが初期設定に戻ります。

6 Mute All

クリックすると、すべてのチャンネルをミュート/ミュート解除します。

# <span id="page-13-0"></span>**[Input Level]タブ**

[Input Level]タブでは、入力レベルの確認や、各チャンネルのソロ/ミュート切り替えを行います。

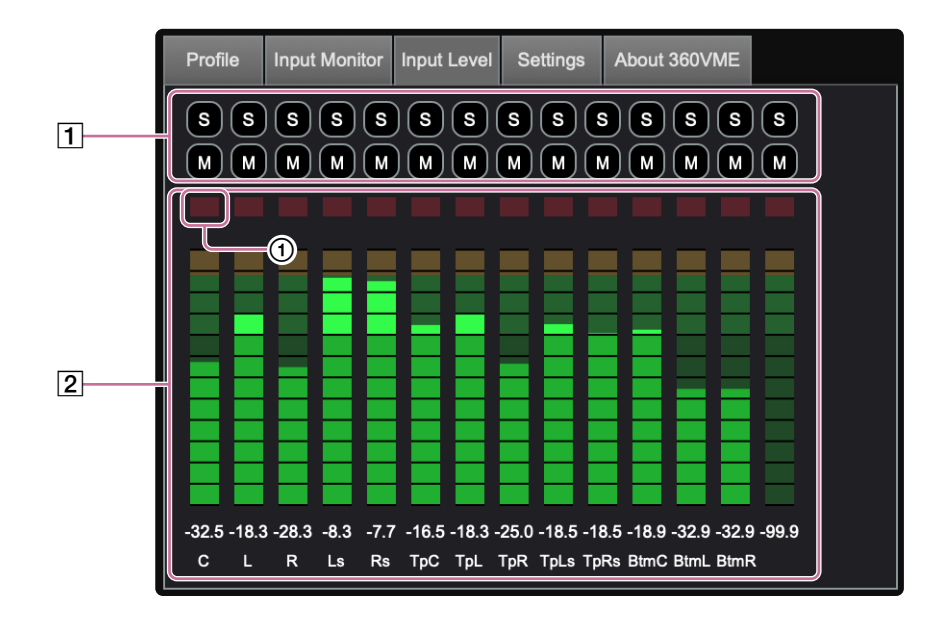

#### 1 ソロ/ミュートボタン

各チャンネルの[S]/[M]をクリックすると、そのチャンネルのソロ/ミュートが切り替わります。

#### 2 入力レベルメーター

入力信号が0 dBを超えたチャンネルは、上部のランプ(赤)(①)が点灯します。その場合は、 入力レベルメーター上でクリックして、ラン プをリセットしてください。

#### **ヒント**

各チャンネルの並び順は、360VME Profileのチャンネルフォーマットによって変わります。

# <span id="page-14-0"></span>**[Settings]タブ**

[Settings]タブでは、入出力デバイス・ドライバーや出力チャンネルなどの確認/設定を行います。設定を保存したり、保存 した設定を読み込んだりすることもできます。

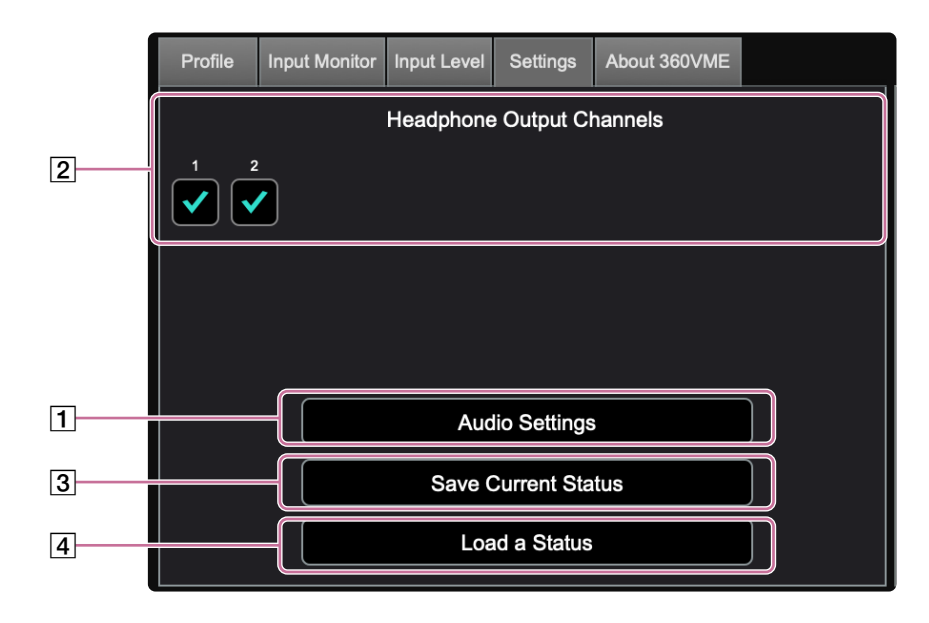

#### Audio Settings

入出力デバイス・ドライバー、出力チャンネル、サンプルレート、バッファサイズの確認/設定を行います。クリックして表示される 「Audio Settings」画面で、各項目を設定してください。

#### **ご注意**

設定したサンプルレートが360VME Profileに記録されているサンプルレートと異なると、各タブの画面の右上にエラーメッセージが表 示されます。その場合は、360VME Profileに記録されているサンプルレートと同じ値に設定しなおしてください。

#### [2] Headphone Output Channels

[Audio Settings]の「Active output channels」で設定した、本ソフトウェアで利用可能な出力チャンネルが表示されます。ヘッドホンに 出力するチャンネルにチェックを入れてください。

チェックが入っていないチャンネルは、スピーカーに使用されます。

#### **出力チャンネルの設定例**

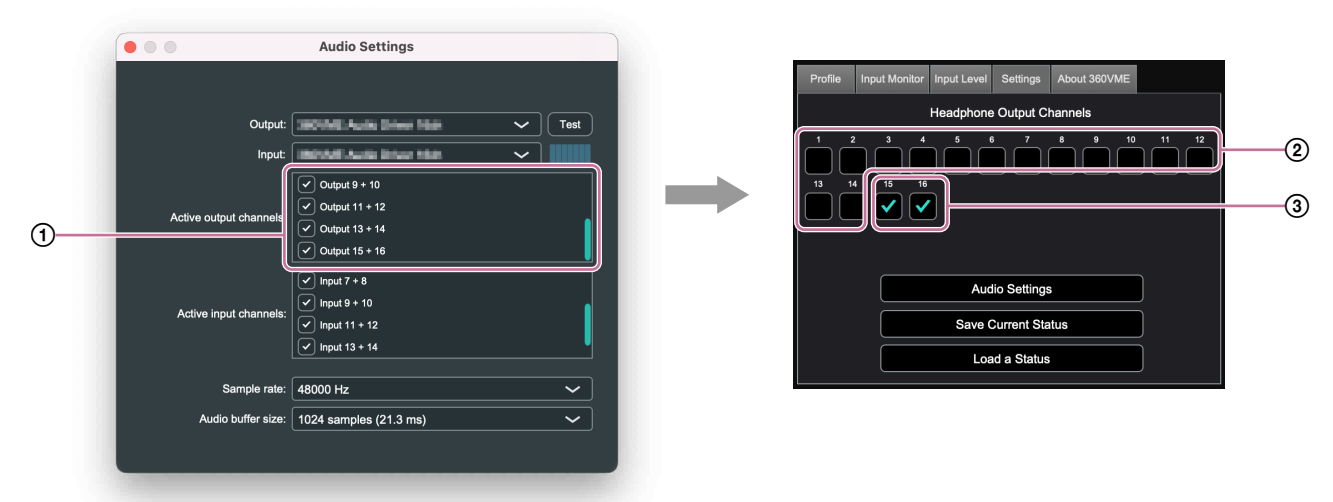

:本ソフトウェアで利用可能な出力チャンネル

- :スピーカーの出力チャンネル
- :ヘッドホンの出力チャンネル

#### **ご注意**

「Headphone Output Channels」で、いずれかのチャンネルにチェックが入っていないと、ヘッドホンから音が出ません。

#### **3** Save Current Status

現在の設定を保存します。クリックして表示される「Save Current Status」画面で、ファイル名と保存先フォルダーを指定してください。

[4] Load a Status

保存した設定を読み込みます。クリックして表示される「Load a Status」画面で、希望の設定ファイルを選択してください。

#### **ご注意**

[Save Current Status]/[Load a Status]で指定・選択するファイルパスやファイル名に、2バイト文字を含めることはできません。

## <span id="page-16-0"></span>**[About 360VME]タブ**

[About 360VME]タブでは、本ソフトウェアに関する情報やライセンス情報、ソフトウェア使用許諾契約書を表示します。

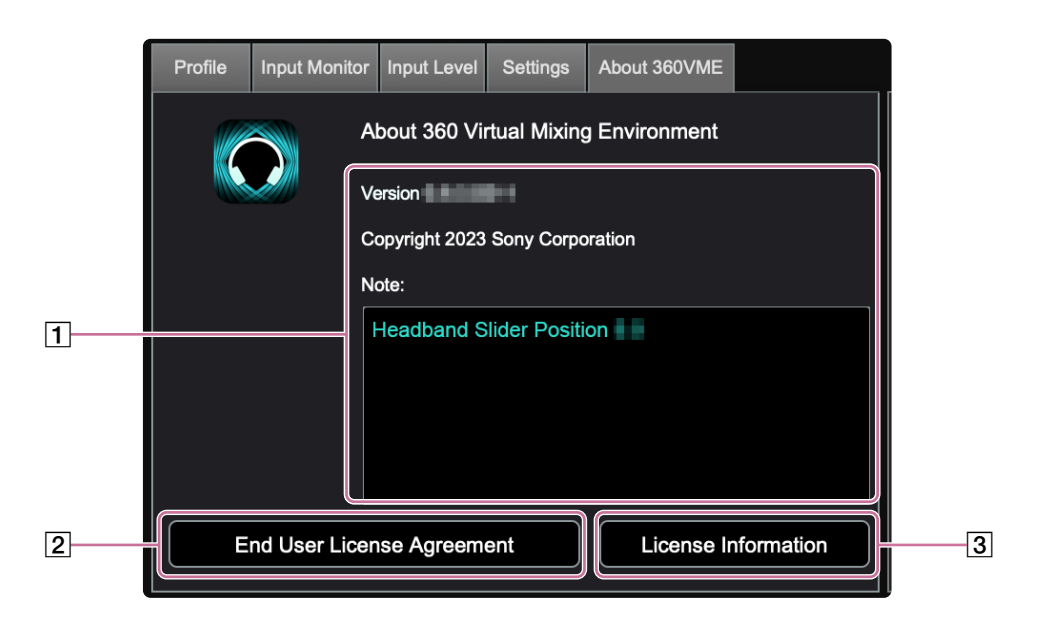

#### 本ソフトウェアの情報

以下の情報が表示されます。

- 本ソフトウェアのバージョン
- コピーライト
- 360VME Profileに記録されている補助情報 補助情報の内容を編集することはできません。

#### End User License Agreement

ソフトウェア使用許諾契約書を表示します。

#### **3** License Information

ライセンス情報を表示します。

### <span id="page-17-0"></span>**「360VME Bypass」チェックボックス**

ヘッドホンに出力する音を切り替えます。 初期設定ではオフの状態です。

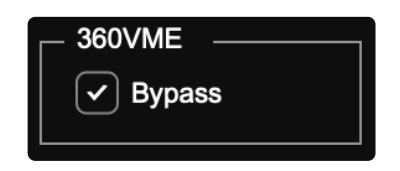

チェックボックスにチェックを入れると、バーチャライザーがオフになり、入力信号が2chにダウンミックスされてヘッドホ ンのチャンネルに出力されます。

通常DAWでバイパス機能を使用すると音圧差が生じますが、このバイパス機能では、2chにダウンミックスした出力もバー チャライズされた出力に近い音圧で再現することができます。

### **「Output Speaker」チェックボックス**

スピーカーに出力する音を切り替えます。

このチェックボックスは、[Settings]タブの[Audio Settings]で「Active output channels」にチェックを入れたチャンネル数 が、チャンネルフォーマットとヘッドホン出力の合計チャンネル数よりも多い場合にのみ表示されます。 初期設定ではオフの状態です。

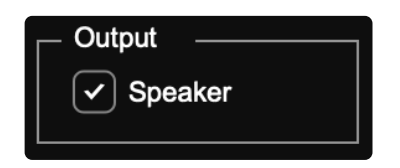

チェックボックスにチェックを入れると、本ソフトウェアの入力信号がパススルーでスピーカーのチャンネルに出力されます。

#### **ヒント**

ヘッドホンに出力するチャンネルは[Settings]タブで設定します。 スピーカーには、ヘッドホン用に選択されなかったチャンネルが設定されます。 詳しくは、「[Settings]タブ」(15ページ)をご覧ください。

### <span id="page-18-0"></span>**出力レベルメーター**

出力レベルメーターでは、出力信号のレベルの確認/調整を行います。

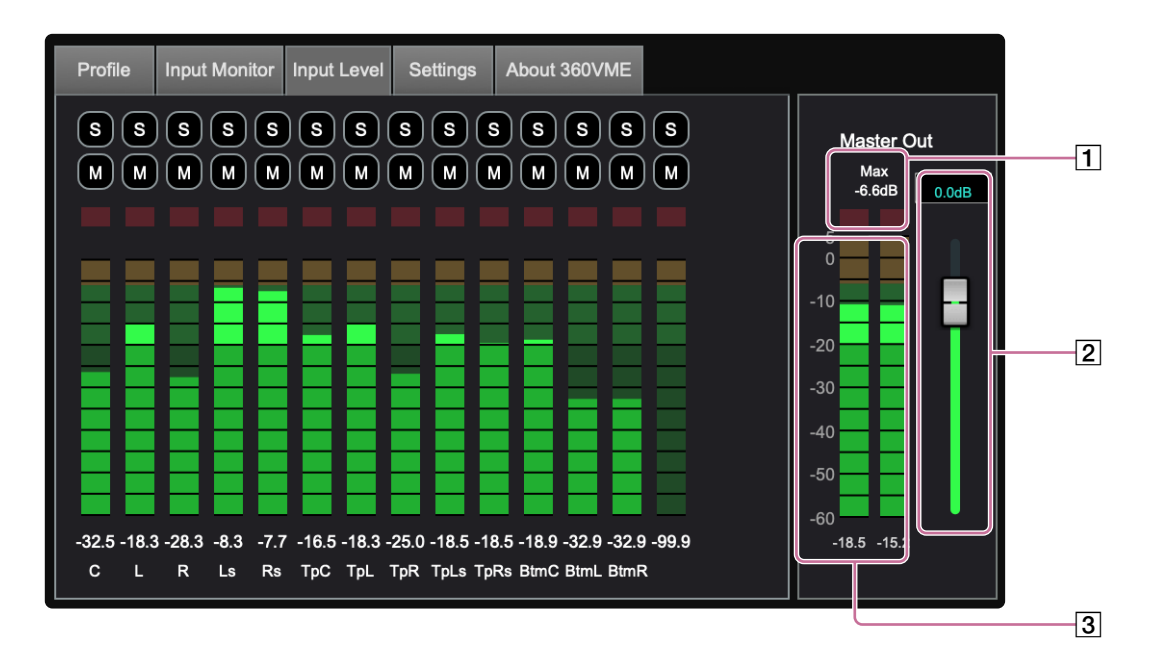

#### 最大ピークレベル表示とランプ(赤)

「Max」の値はこれまでの最大ピークレベルを示しています。信号が0 dBを超えると、ランプ(赤)が点灯します。ランプ(赤)が点灯した場 合は、出力音量を下げてください。出力レベルメーター上でクリックすると、「Max」の値とランプ表示がリセットされます。

2 出力音量

出力音量を調節できます。スライダー上部のボックスに数値(単位:dB)を入力するか、スライダーを動かしてください。 スライダー操作中の音量調整を無効にしたい場合は、Shiftキーを押しながらスライダーを動かしてください。

3 出力レベルメーター

出力信号のレベルを表示します。

## <span id="page-19-0"></span>**[De-reverb]タブ**

[De-reverb]タブでは、出力信号の広がりを調整します。

タブ内の「Bypass」チェックボックスのチェックを外すと、タブのランプが点灯し、操作が有効になります。 設定した内容は、タブのランプが点灯している間のみ有効です。

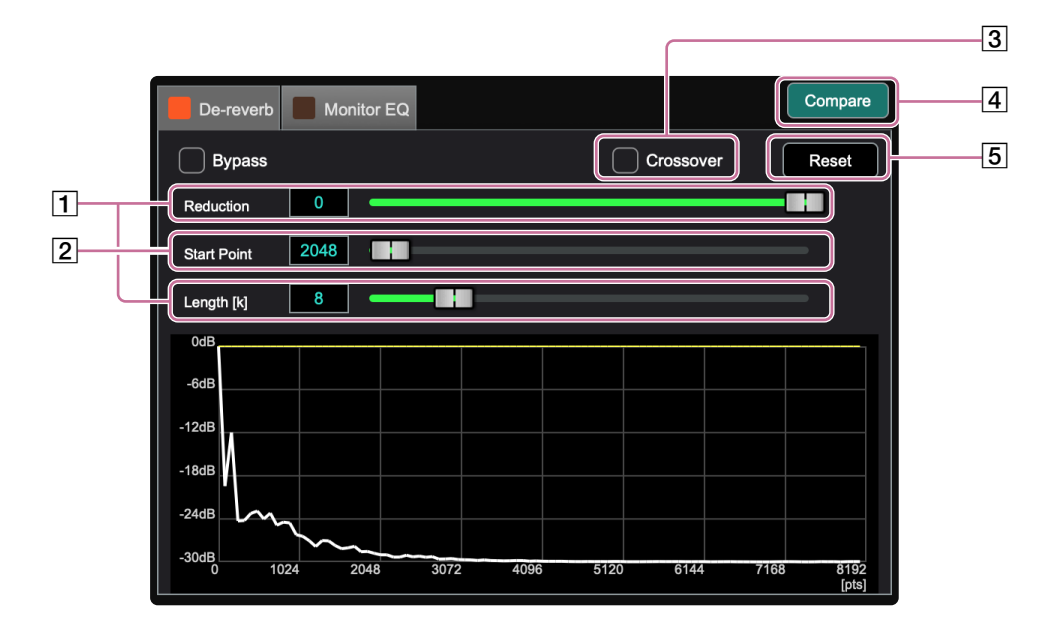

#### 1 Reduction/Length [k]

残響成分のレベルを調整します。 いずれかの設定値を下げると、スロープの傾きが急になり、残響成分が弱まります。 それぞれのボックスに数値を入力するか、スライダーを動かして値を調整してください。

#### 2 Start Point

残響を除去したいサンプルの先頭数値を設定します。 ボックスに数値を入力するか、スライダーを動かして値を調整してください。

#### **3** Crossover

チェックボックスにチェックを入れると、中高域のみの残響を調整します。

#### [4] Compare

2パターンのパラメーター設定を比較します。詳しくは、「[Compare]」(22ページ)をご覧ください。

#### **5** Reset

[De-reverb]タブで設定した内容を初期設定に戻します。 Compare機能で2つの設定を作成している場合は、表示されているほうの設定を初期設定に戻します。

# <span id="page-20-0"></span>**[Monitor EQ]タブ**

[Monitor EQ]タブでは、イコライザーの設定を行います。

タブ内の「Bypass」チェックボックスのチェックを外すと、タブのランプが点灯し、操作が有効になります。 設定した内容は、タブのランプが点灯している間のみ有効です。

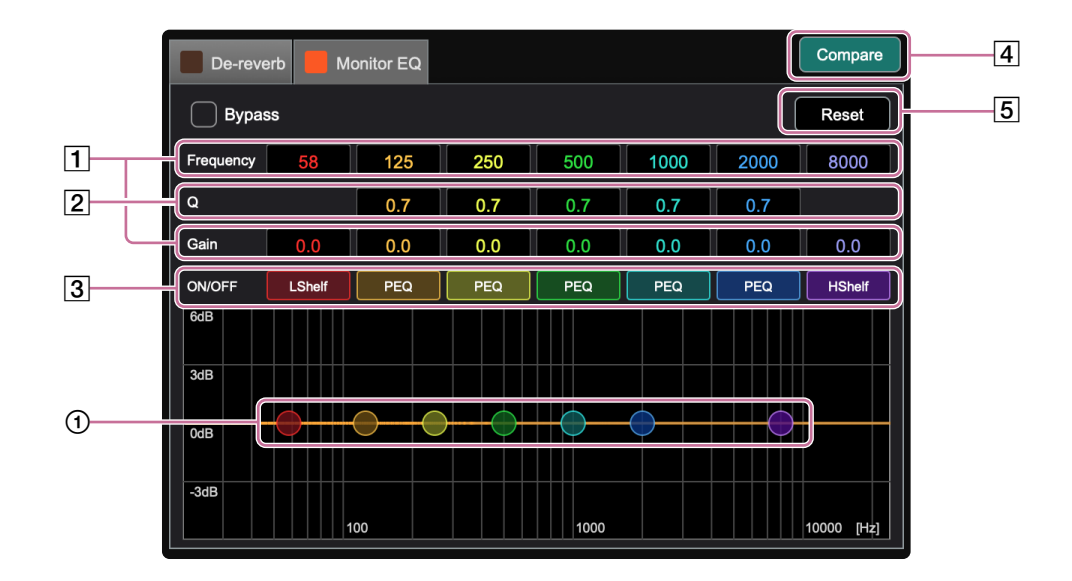

#### **T** Frequency/Gain

各フィルターの中心周波数とゲインを設定します。それぞれのボックスに数値を入力して調整してください。各フィルターのグラフィッ クEQハンドル(1)を動かして調整することもできます。

 $\boxed{2}$  Q

各フィルターの周波数帯域幅を設定します。ボックスに数値を入力して調整してください。

#### 3 ON/OFF

各フィルターのボタンをクリックして、フィルターの効果をオン/オフします。

#### [4] Compare

2パターンのパラメーター設定を比較します。詳しくは、「[Compare]」(22ページ)をご覧ください。

**5** Reset

[Monitor EQ]タブで設定した内容を初期設定に戻します。 Compare機能で2つの設定を作成している場合は、表示されているほうの設定を初期設定に戻します。

# <span id="page-21-0"></span>**[Compare]**

[De-reverb]タブと[Monitor EQ]タブで、2パターンのパラメーター設定を比較します。

**1**  1つ目の設定を作成し、[Compare]をクリックする。

[Compare]の色が変わり、設定が保存されます。

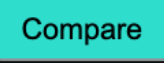

**2** 2つ目の設定を作成し、[Compare]をクリックする。

[Compare]の色が変わり、設定が保存されます。

Compare

**3** [Compare]をクリックして、2つの設定を聞き比べる。

クリックするたびに、2つの設定の音が切り替わります。切り替えることで設定の違いを聞き比べることができます。

### <span id="page-22-0"></span>**その他**

### **困ったときは**

FAQサイトによくある質問やその解決方法を記載しています。 以下のURLよりご覧ください。 <https://www.sony.co.jp/Products/create360RA/360VME/>

# **ライセンスについて**

ライセンスに関して、内容をご一読くださいますようお願い申し上げます。ライセンス内容は、以下のURLよりご覧ください。 <https://www.sony.co.jp/Products/create360RA/360VME/>

### **商標について**

- Windowsは、米国Microsoft Corporationの米国およびその他の国における登録商標、または商標です。
- Mac、macOSは米国および他の国々で登録されたApple Inc.の商標です。
- ASIOはSteinberg Media Technologies GmbHの商標及び、ソフトウェアです。